## HP Scanjet 4800 series Fotoğraf Tarayıcı Kurulum Σαρωτής φωτογραφιών σειράς HP Scanjet 4800 Eykaráotaon

### Ελληνικά

 $\bullet$ 

### 1. **Ελεγχος περιεχομένων συσκευασίας**

- **A.** Σαρωτής με ενσωματωμένο προσαρμογέα διαφανών υλικών (TMA) στο κάλυμμα του σαρωτή για σάρωση φιλ $\mu$ **B.** Καλώδιο USB
- **E.** Aφίσα εγκατάστασης **F.** Φυλλάδιο Εγγύησης **G.** Ένα ή περισσότερα CD (ανάλογα με τη χώρα/περιοχή σας) **H.** Το μοντέλο αρ.  $4890$ συνοδεύεται από 3 πρότυπα TMA για σάρωση φιλμ.

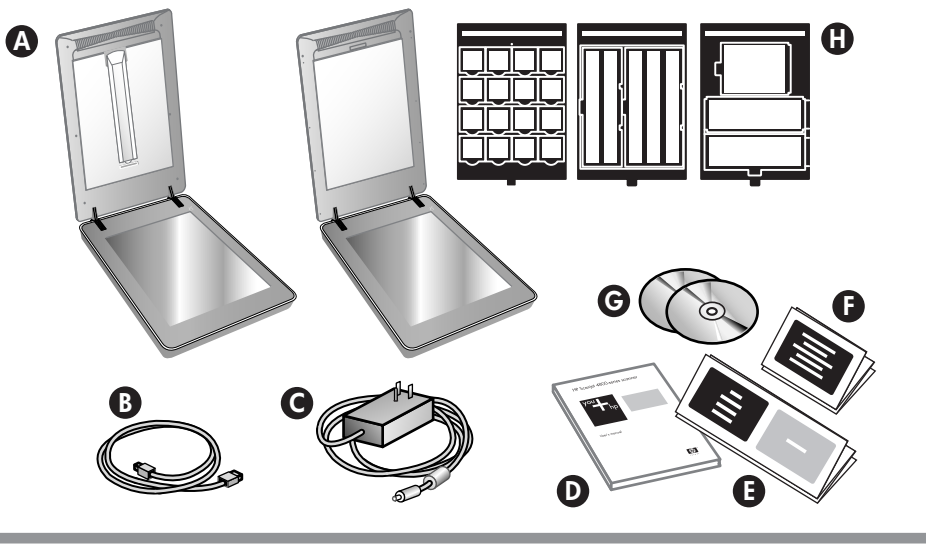

 $\circledcirc$ 

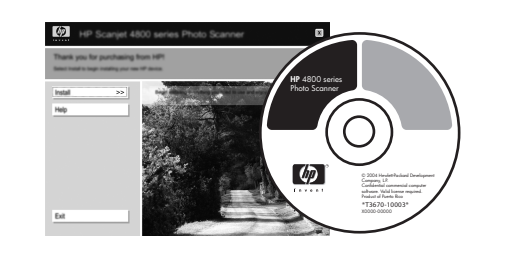

2

1

o

3

www.hp.com/support www.hp.com (worldwide)

### Türkçe

- **G.** Bir veya daha fazla CD (bulunduğunuz ülkeye/bölgeye bağlı olarak)
- H. Model Numarası 4890, film taramak için 3 saydam adaptörü içerir.
- A. Film taramak için tarayıcı kapağında dahili saydam adaptörü içeren
	- tarayıcı
- B. USB kablosu
- C. Güç kaynağı ve elektrik kablosu
- D. Kullanım Kılavuzu

### E. Kurulum Posteri F. Garanti belgesi

### **2. Tarayıcıyı Gösterilen Sırada Bağlayın**

- 1. Saydam adaptörü kablosunun, tarayıcının arkasındaki bağlantı noktasına takıldığından emin olun.
- 2. Güç kaynağını tarayıcıya bağlayın ve sonra yüksek gerilim koruyucusuna veya prize takın.
- 3. Güç anahtarının açık olduğundan emin olun.

### **3. Εγκατάσταση λογισμικού**

- 1. Κλείστε όλα τα προγράμματα.
- 2. Τοποθετήστε το CD του λογισμικού HP Image Zone που είναι κατάλληλο για τη γλώσσα και το λειτουργικό σας σύστημα.
- 3. Συνδέστε το καλώδιο USB στο σαρωτή και στον υπολογιστή σας.
- 4. Για να ολοκληρώσετε την εγκατάσταση, ακολουθήστε τις οδηγίες στην οθόνη.

Windows: Eάν η εγκατάσταση δεν ξεκινά αυτόματα: Στο μενού Start (Έναρξη), κάντε κλικ στην επιλογή Run (Εκτέλεση) και πληκτρολογήστε: D:setup.exe (όπου D είναι το γράμμα της μονάδας CD-ROM).

Macintosh: Κάντε διπλό κλικ στο εικονίδιο του CD στην επιφάνεια εργασίας. Στη συνέχεια, κάντε διπλό κλικ στο εικονίδιο εγκατάστασης του παραθύρου.

### **4. Για σάρωση**

- 1. Τοποθετήστε τις φωτογραφίες ή τα έγγραφα στη γυάλινη επιφάνεια του σαρωτή όπως υποδεικνύεται апό το σημάδι αναφοράς στο σαρωτή $\mathop\square\limits^{l=1}$ . (Για σάρωση φιλμ, ανατρέξτε στο Εγχειρίδιο Χρήσης.)
- 2. Πιέστε το κουμπί σάρωσης και ακολουθήστε τις οδηγίες στην οθόνη.

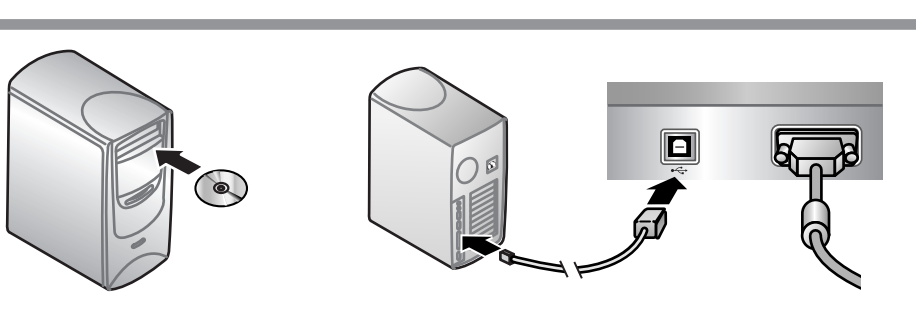

Tara – Resimleri, grafikleri, belgeleri ve nesneleri tarar.

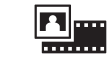

### **3. Yazılımı Yükleyin**

Paylaşıma Tara - Taramayı HP Instant Share'e  $\equiv \Join$ veya e-posta programınıza gönderir.

- 1. Tüm programları kapatın.
- 2. Diliniz ve işletim sisteminiz için uygun olan HP Image Zone CD'sini yerleştirin.
- 3. USB kablosunu tarayıcıya ve bilgisayarınıza bağlayın.
- 4. Yükleme işlemini tamamlamak için ekrandaki yönergeleri uygulayın.

Windows: Yükleme işlemi otomatik olarak başlamazsa: Başlat menüsünden Çalıştır'ı tıklatın ve şunu yazın: D:setup.exe (burada D, CD-ROM sürücüsünün harfidir).

Macintosh: Masaüstündeki CD simgesini çift tıklatın. Sonra, penceredeki yükle simgesini çift tıklatın.

### **4. Tarama Yapmak İçin**

- 1. Fotoğrafları veya belgeleri, tarayıcının üzerindeki referans işaretiyle gösterildiği şekilde tarayıcının camına yerleştirin. (Film taramak için Kullanım Kılavuzu'na bakın.)
- 2. Tara düğmesine basın ve ekrandaki yönergeleri uygulayın.

### Κουμπιά σαρωτή

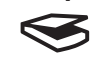

**Σάρωση** – Σαρώνει φωτογραφίες, γραφικά, έγγραφα και αντικείμενα.

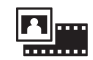

**Σάρωση φιλμ** – Σαρώνει διαφανή θετικά, όπως διαφάνειες 35 mm, και αρνητικά, χρησιμοποιώντας τον προσαρμογέα διαφανών υλικών (TMA).

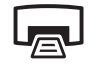

**Αντιγραφή** – Σαρώνει το στοιχείο και το στέλνει στον εκτυπωτή για δημιουργία αντιγράφου.

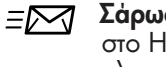

Σάρωση για διαμοιρασμό – Στέλνει τη σάρωση στο HP Instant Share ή στο πρόγραμμα ηλεκτρονικού ταχυδρομείου σας.

Για περισσότερες πληροφορἱες σχετικά *μ*ε τον

**τρόπο σάρωσης,** ανατρέξτε στο Εγχειρίδιο Χρήσης (έντυπο ή σε CD) ή στην ηλεκτρονική βοήθεια. Για να αποκτήσετε πρόσβαση στο Εγχειρίδιο Χρήσης στο CD, επιλέξτε τον κατάλογο για τη γλώσσα σας και κάντε κλικ στο αρχείο PDF.

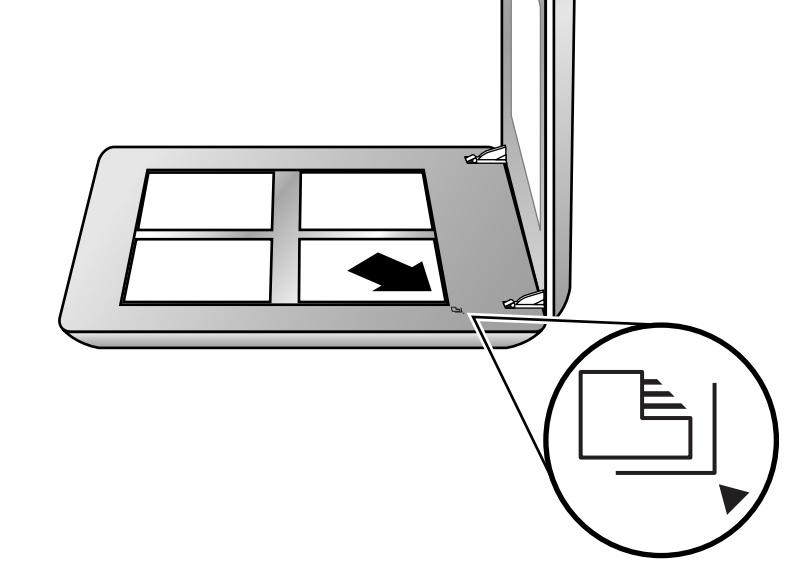

### Tarayıcı Düğmeleri

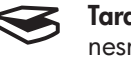

Film Tara – Saydam adaptörünü kullanarak 35 mm slaytlar gibi saydam diaları ve negatifleri tarar.

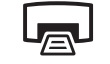

Kopyala – Öğeyi tarar ve kopyalanması için bir yazıcıya gönderir.

### Tarama işlemi hakkında daha fazla bilgi için

Kullanım Kılavuzu'na (basılı halde veya CD'de) veya çevrimiçi yardıma bakın. CD'deki Kullanım Kılavuzu'na erişmek için dil dizininizi seçin ve PDF dosyasını tıklatın.

### Υποστήριξη προϊ**όντος**

- www.hp.com/support για υποστήριξη πελατών
- www.hp.com (παγκοσμίως) για παραγγελία βοηθητικού εξοπλισμού HP, αναλωσίμων και προϊόντων

### **Ürün Desteği**

- Müşteri desteği için www.hp.com/support
- HP aksesuarlarını, sarf malzemelerini ve ürünlerini sipariş etmek için www.hp.com (dünya genelinde)

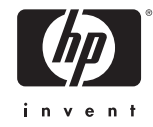

### **1. Kutunun İçindekileri Denetleyin**

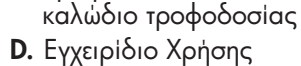

**C.** Τροφοδοτικό και

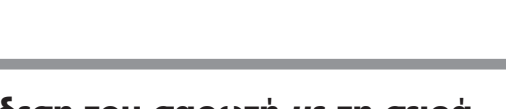

- **2. Σύνδεση του σαρωτή με τη σειρά που εικονίζεται**
- 1. Βεβαιωθείτε ότι το καλώδιο TMA είναι συνδεδεμένο στη θύρα του, στο πίσω μέρος του σαρωτή.
- 2. Συνδέστε το τροφοδοτικό στο σαρωτή και στη oυνέχεια συνδέστε το σε συσκευή προστασίας από μεταπτώσεις ρεύματος ή γειωμένη πρίζα.
- 3. Βεβαιωθείτε ότι ο διακόπτης λειτουργίας είναι πατημένος.

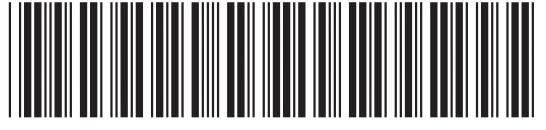

L1950-90108

# $\bullet$

### Skaner fotograficzny HP Scanjet z serii 4800 Przygotowanie do pracy Фотосканер серии HP Scanjet 4800 Установка

### Русский

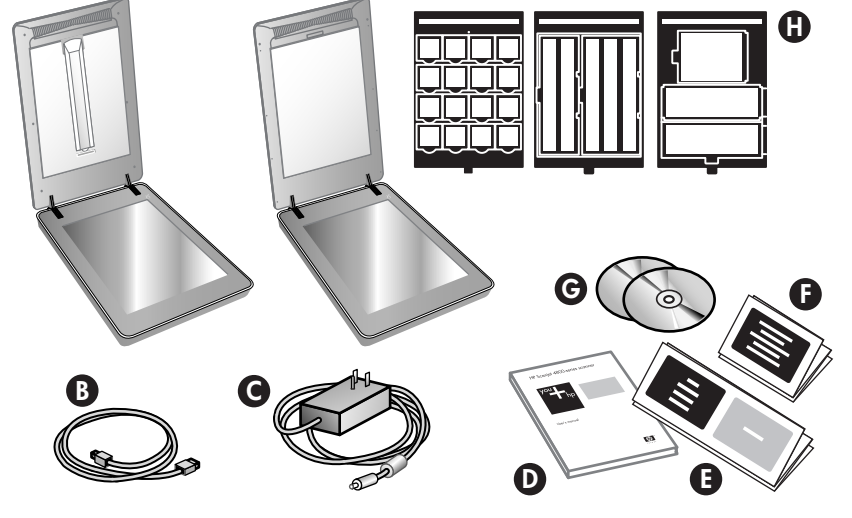

### **2.** Подключите сканер в указанном порядке.

- 1. Подключите кабель устройства АПМ к соответствующему разъему сзади сканера.
- 2. Подключите блок питания к сканеру и вставьте его вилку в защитный фильтр или заземленную электрическую розетку.
- 3. Убедитесь, что сканер включен.

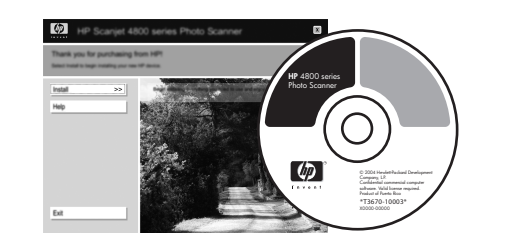

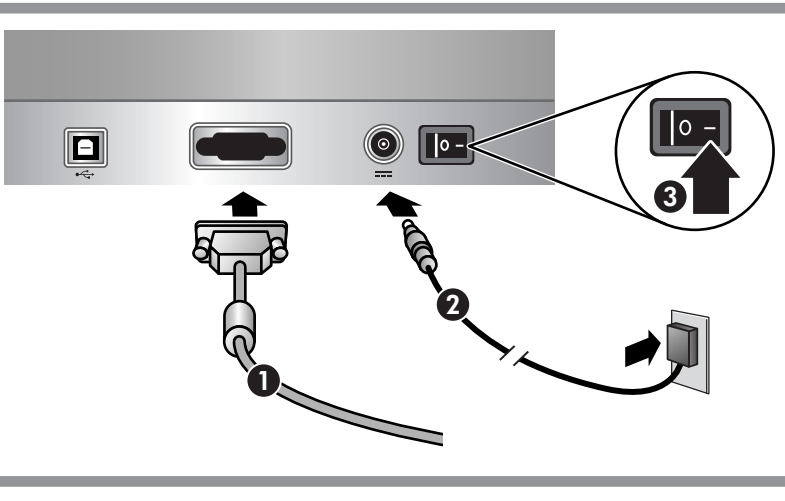

www.hp.com/support www.hp.com (worldwide)

- **A.** Skaner z przystawką do **E.** Plakat "Przygotowanie skanowania materiałów przezroczystych (TMA) wbudowaną w pokrywę
- skanera do skanowania folii
- B. Przewód USB
- C. Zasilacz i kabel zasilający
- D. Podręcznik użytkownika
- do pracy"
	- F. Karta gwarancyjna
	- G. Jeden lub więcej dysków CD (w zależności od kraju/regionu użytkownika)
	- H. Model o numerze 4890 jest dostarczany z trzema szablonami TMA do skanowania folii.

- 1. Umieść fotografię lub dokument na szybie skanera (stroną do zeskanowania skierowaną w dół) zgodnie z oznaczeniami رَبِّــا . (Aby skanować folię, zobacz Podręcznik użytkownika.)
- 2. Naciśnij przycisk skanowania i postępuj zgodnie z instrukcjami wywietlanymi na ekranie.

#### Клавиши сканера

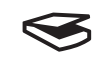

Сканировать: сканирование изображений, графики, документов и объектов.

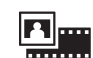

Сканировать пленку: сканирование прозрачных диапозитивов, например слайдов формата 35 мм и негативов, с помощью адаптера прозрачных материалов (АПМ).

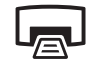

 $\equiv \Join$ 

Копирование: сканирование с последующей печатью на принтере.

Scan to Share: отправка отсканированных изображений в программу HP Instant Share или в программу электронной почты.

### Дополнительные сведения о сканировании

см. в руководстве пользователя (печатной версии или версии на компакт-диске) или в интерактивной справке. Для доступа к руководству пользователя на компакт-диске выберите папку, соответствующую вашему языку и щелкните на файле PDF.

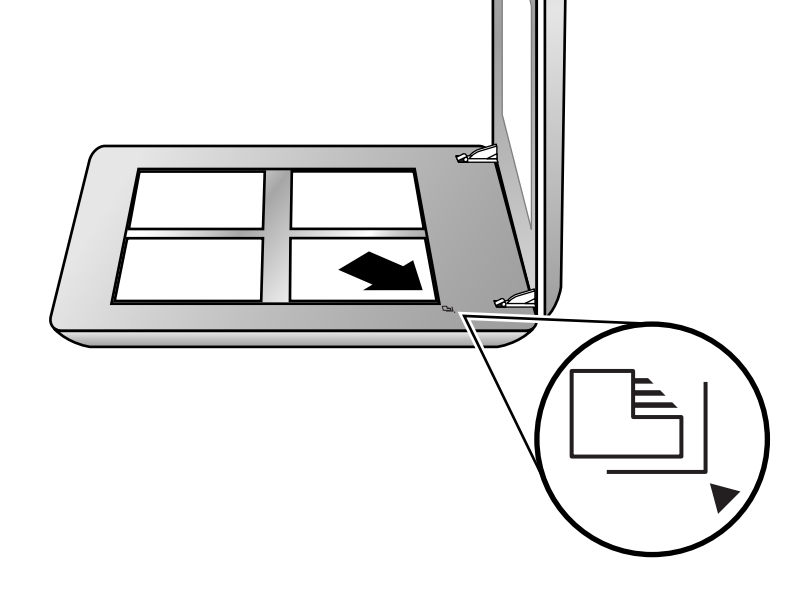

### **2. Podł¹czanie skanera w nastêpuj¹cej kolejnoci**

- 1. Sprawdź, czy kabel TMA jest podłączony do odpowiedniego portu znajdującego się z tyłu skanera.
- 2. Podłącz zasilacz do skanera, a następnie wetknij wtyczkę do gniazdka listwy przeciwprzepięciowej lub do uziemionego gniazdka sieci elektrycznej.
- 3. Sprawdź, czy wyłącznik zasilania jest włączony.

### **3.** Установите программное **обеспечение.**

- 1. Закройте все программы.
- 2. Вставьте компакт-диск с программой HP Image Zone, соответствующий используемому языку и операционной системе.
- 3. Подключите кабель USB к сканеру и к компьютеру.
- 4. Для завершения процедуры установки следуйте инструкциям на экране.

Windows. Если программа установки не запустилась автоматически, выполните следующие действия. В меню Пуск выберите команду Выполнить и введите:  $D$ :setup.exe (где  $D - 6$ уква привода компакт-дисков).

Macintosh. Дважды щелкните на значке компакт-диска на рабочем столе. Затем дважды щелкните на значке программы установки в открывшемся окне.

### **4. Сканирование.**

- 1. Положите фотографии или документы на стекло сканера, как показано на метках на сканере [16] (Инструкции по сканированию пленок см. в руководстве пользователя.)
- 2. Нажмите клавишу сканирования и следуйте инструкциям на экране.

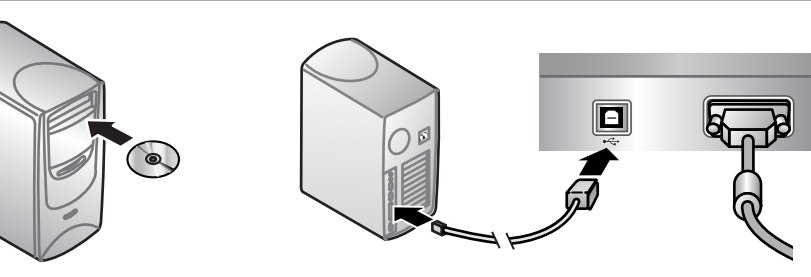

Skanuj i udostępnij – wysyłanie  $\equiv \Join$ zeskanowanego dokumentu do programu HP Instant Share lub programu e-mail.

Aby uzyskać więcej informacji na temat sposób skanowania, zobacz Podręcznik użytkownika (w wersji drukowanej lub na dysku CD) lub skorzystaj z Pomocy ekranowej. Aby uzyskać dostęp do Podręcznika użytkownika na dysku CD, wybierz katalog odpowiedniego jêzyka i kliknij plik PDF.

### Техническая поддержка

- www.hp.com/support техническая поддержка пользователей
- www.hp.com (по всему миру) заказ комплектующих, расходных материалов и продуктов HP

### **4. Skanowanie**

- www.hp.com/support oferuje wsparcie techniczne dla klientów.
- www.hp.com (cały świat) umożliwia zamawianie produktów, materiałów eksploatacyjnych i akcesoriów firmy HP.

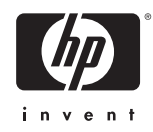

### **1. Sprawdzanie zawartości opakowania**

### Przyciski skanera

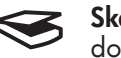

Skanuj – skanowanie obrazów, grafiki, dokumentów i obiektów.

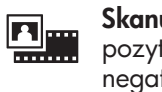

System Windows: Jeśli program instalacyjny nie zostanie uruchomiony automatycznie: w menu Start kliknij polecenie Uruchom, a nastrpnie wpisz: D:setup.exe (gdzie D to oznaczenie literowe stacji CD-ROM).

System Macintosh: Kliknij dwukrotnie ikonę dysku CD na pulpicie. Następnie kliknij dwukrotnie ikonę instalacji w oknie.

> Skanuj film – skanowanie przezroczystych pozytywów, takich jak slajdy o formacie 35, i negatywów za pomocą przystawki do skanowania materiałów przezroczystych (TMA).

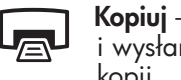

Kopiuj – skanowanie obrazu lub dokumentu i wysłanie go do drukarki w celu utworzenia kopii.

### **Wsparcie techniczne dla produktu**

### Polski

### **3. Instalowanie oprogramowania**

- 1. Zamknij wszystkie programy.
- 2. Włó¿ dysk CD z oprogramowaniem HP Image Zone w odpowiedniej wersji jêzykowej dla danego systemu operacyjnego.
- 3. Podłącz kabel USB do skanera i do komputera.
- 4. Postêpuj zgodnie z instrukcjami wyœwietlanymi na ekranie, aby zakoñczyæ instalacjê.

### **1. Ïðîâåðüòå êîìïëåêòíîñòü.**

- A. Сканер со встроенным в крышку адаптером прозрачных материалов (АПМ) для сканирования пленок.
- **Б.** Кабель USB.
- В. Адаптер и шнур питания.
- Г. Руководство пользователя.
- Ж.Один или несколько компакт-дисков (в зависимости от страны/региона). З. Модель 4890 поставляется с тремя шаблонами для АПМ для сканирования пленок.

Д. Инструкции по установке. **Е.** Гарантия.

 $\boldsymbol{\Omega}$